### **Guide avancé du Keystation Pro 88**

#### Table des matieres :

- **1 Démarrage**
- **2 Terminologie**
- **3 Fonctionnement pendant le jeu du Keystation Pro**
	- **Envoi de changements de programme pendant le jeu**
	- **Envoi de changements de banque pendant le jeu**
	- **Envoi d'un Snap Shot (instantané)**
	- **Désactivation de tous les contrôleurs**
	- **Mode tirette**
	- **Changement de zones**

#### **4 Programmation du Keystation Pro 88**

- **Introduction aux possibilités de programmation**
- **Sélection d'un contrôleur pour la programmation**
- **Assignation un CC MIDI (Control Change)**
- **Assignation d'un canal MIDI individuel**
- **Changement du canal MIDI global**
- **Assignations de valeurs bascules aux boutons**
- **RPN/NRPN, SysEx et autres messages avancés**
- **Assignation de contrôle MMC à un bouton**
- **Assignation de RPN/NRPN à un curseur / réglage rotatif**
- **Assignation d'une note à un bouton**
- **Sur les messages SysEx et le Device ID**
- **Mémoire non volatile**
- **Dump mémoire**
- **Assignation du Device ID**
- **Rétablissement de la configuration d'usine**
- **Enregistrement/rappel de groupes individuels de contrôleurs**
- **Programmation de zones**
- **Comment transposer ou changer l'octave d'une zone**
- **Le Program LSB, Bank LSB et Bank MSB d'une zone**
- **Choisir le canal d'une zone**
- **Contrôleurs du groupe A**

#### **5 Evolution Librarian**

- **Sur le logiciel Librarian**
- **Installation du logiciel Librarian**
- **Configuration du logiciel Librarian**
- **Aperçu de Librarian**
- **Organisation des prédéfinitions reçues d'un appareil**
- **Visualisation du contenu d'une mémoire**
- **Enregistrement d'une configuration**
- **Chargement d'une configuration**

#### **6 Explication des entrees/sorties MIDI et des messages MIDI**

- **Schéma de circulation des signaux MIDI entrants et sortants**
- **Sur le port MIDI In (entrée)**
- **Sur le port MIDI Out (sortie)**
- **Changements de programme et de banque**
- **Explication de RPN / NRPR**
- **Explication de SysEx**

#### **7 Annexes**

- **Annexe A Tableau d'implémentation MIDI**
- **Annexe B1 CC MIDI assignables (curseurs et réglages rotatifs)**
- **Annexe B2 CC MIDI assignables (boutons)**
- **Annexe C Tableau de conversion hexadécimal**
- **Annexe D1 Instruments General MIDI**
- **Annexe D2 Numéro de notes MIDI**
- **Annexe E Numéros de contrôleurs MIDI standard (CC MIDI)**

#### 1 1 Démarra<mark>g</mark>e

Avant de commencer la lecture de ce guide avancé, nous vous suggérons de prendre le temps de vous familiariser avec le Guide de démarrage, un manuel imprimé accompagnant votre Keystation Pro 88. (Vous pouvez egalement telecharger le Guide de démarrage à l'adresse : www.m-audio.com)

Le Guide de démarrage décrit le Keystation Pro 88 et explique ses fonctions de base. Ce manuel prend la suite du Guide de démarrage, et vous donne une compréhension complete des caractéristiques puissantes du Keystation Pro 88.

#### $\mathbf 2$ 2 Terminologie

Pour tirer le meilleur de ce Guide, nous vous invitons à vous familiariser avec les termes suivants :

#### **Mode de programmation :**

Le mode de programmation est le bref intervalle de temps (3 secondes) après qu'un bouton de fonction a ete presse, pendant lequel les parametres de cette fonction peuvent être modifiés avec le pavé numérique. Aucune donnée n'est envoyée au Keystation Pro 88 lorsqu'il est en mode programmation, à part les changements de programme et de banque. Les symboles LCD qui s'affichent en mode de programmation indiquent qu'un paramètre particulier peut être modifié. Si un nombre est partiellement entré et un nouveau contrôleur est déplacé, le nombre devient le numéro de paramètre pertinent pour le nouveau contrôleur et la période de programmation de trois secondes sera redémarrée.

#### **Mode par défaut :**

Le mode par défaut décrit l'état du Keystation Pro 88 quand aucun bouton de fonction n'a été pressé pendant les trois dernières secondes. Dans le mode par défaut, le LCD montre le symbole de contrôleur, et un affichage de deux chiffres montre le dernier contrôleur selectionne. L'affichage a trois chiffres indique le numéro de CC MIDI actuellement assigné.

#### **Mode de programmation de zone**

Le mode de programmation de zone est l'intervalle de temps entre la pression sur le bouton Zone Range (ou la sélection d'un contrôleur du groupe A) et la terminaison de l'opération. Pendant cet intervalle de temps, les diodes au-dessus des boutons de zone clignoteront pour indiquer que les zones à programmer peuvent être sélectionnées. Les zones sélectionnées pour être programmées clignoteront également sur l'écran.

### 3 Fonctionnement pendant le jeu du Keystation Pro

#### Envoi de changements de programme pendant le jeu

Vous pouvez envoyer un message de changement de programme à votre module son, un instrument ou n'importe quel autre dispositif qui reçoit des messages MIDI standard. Le changement de programme sera envoyé aux zones actives au moment de l'envoi.

- 1. Appuyez sur le bouton PROGRAM.
- 2. Sélectionnez les zones sur lesquelles le changement de programme doit être envoyé. Sans indication de votre part, le changement de programme sera envoyé à toutes les zones actives.
- 3. Entrez le numéro de programme que vous voulez envoyer en utilisant le pavé numerique ou les touches +/-.

Exemple : l'écran LCD affiche le symbole PROG, indiquant que le bouton PROGRAM a été presse. La valeur de programme envoyée est 00 et elle est envoyée sur le canal MIDI global 01. La zone 1 clignote, indiquant que le changement de programme affecte la zone 1.

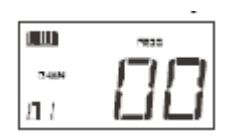

Vous pouvez aussi programmer les boutons programmables pour envoyer des messages de programme fixes aux canaux MIDI individuels. Pour davantage d'informations sur cette méthode, reportez-vous à la section "Programmation" de ce manuel.

#### Envoi de changements de banque pendant le jeu

Si votre dispositif récepteur a plus de 128 prédéfinitions, il se peut que vous puissiez accéder aux banques supplémentaires en envoyant des messages Bank Change LSB et MSB.

- 1. Pressez le bouton DATA LSB ou DATA MSB.
- 2. Sélectionnez les zones sur lesquelles le changement de programme doit être envoyé. Sans indication de votre part, le changement de banque sera envoyé à toutes les zones actives.
- 3. Entrez le numero de banque que vous voulez envoyer en utilisant le pave numérique ou les touches +/-.

Remarque : reportez-vous a la documentation de votre dispositif MIDI recepteur pour vous assurer qu'il **répondra à ces messages. Pour plus d'informations sur les messages Data LSB et Data MSB, reportezvous à la section "Explication des changements de programme et de banque" de ce guide.**

### Envoi d'un Snap Shot (instantané)

Un instantané envoie les assignations du contrôleur courant et leurs valeurs à un dispositif recepteur. Pour envoyer un instantane, pressez simultanement les deux boutons +/- du pave numerique.

Quand vous envoyez un instantane, l'ecran LCD affichera le symbole Snap Shot (cidessous), et les donnees de chaque contrôleur individuel seront transmises sur le canal auquel le contrôleur a été assigné.

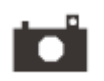

La fonctionnalite Snap Shot est une excellente manière de synchroniser le dispositif récepteur avec votre clavier et elle peut être utilisée comme outil créatif. Les données envoyées quand SNAP SHOT est pressé peuvent être visualisées dans l'éditeur de listes de votre séquenceur. Mettez votre séquenceur en mode d'enregistrement et pressez sur SNAP SHOT. Ouvrez alors l'éditeur de listes et assurez-vous qu'il est configuré de façon à afficher les données de contrôleur.

### Desactivation de tous les controleurs

La fonction "Controller Mute" vous permet de modifier la position d'un contrôleur MIDI sans affecter les réglages de votre logiciel. Pour annuler la sortie de tous les curseurs et reglages rotatifs, pressez les boutons CTRL MUTE.

La fonction Control Mute n'affecte pas les boutons. Si un bouton programmable, un bouton de fonction ou une touche sont presses, les contrôleurs sont reactives et la fonction Control Mute est terminée, jusqu'à ce que les boutons Control Mute soient à nouveau pressés. Vous pouvez aussi, pour désactiver la fonction Control Mute, presser les boutons CTRL MUTE une deuxieme fois, ce qui reactivera les contrôleurs.

Quand vous pressez pour la première fois les boutons Ctrl Mute, vous verrez que la liste de l'écran LCD est "OFF". Ceci indique que le Keystation Pro 99 n'envoie pas de données MIDI vers l'exterieur. C'est une fonction tres utile si vous decidez de changer de predefinition sur le Keystation Pro 88 lorsque les contrôleurs ne sont pas dans la bonne position. Control Mute vous permettra de déplacer le contrôleur dans une position relative à la valeur de contrôleur du logiciel, plutôt que d'entraîner un saut dans la valeur de contrôleur du logiciel.

Vous pouvez aussi utiliser cette fonctionnalité pour un mixage créatif ou le jeu live. Si vous utilisez le Keystation Pro 88 comme table mixage conventionnelle, activez la fonction Controller Mute, augmentez ou diminuez le volume sur certains canaux et pressez les boutons Snap Shot. Cette forme de mixage est très dynamique et ne peut pas être réalisée avec un mixeur conventionnel

#### Mode Drawbar (tirette)

En mode tirette, les curseurs du Keystation Pro 88 seront inverses, en sorte que le 0 sera au sommet, et le 127 en bas.

Pour entrer en mode tirette, pressez simultanement les boutons CHANNEL ASSIGN et PROGRAM.

Quand le mode tirette est activité, l'écran LCD montre le symbole de curseur (ci-dessous). Pressez les boutons du mode tirette une nouvelle fois pour sortir de ce mode de fonctionnement.

Le mode tirette est concu pour être utilisé avec les synthétiseurs Hammond qui ont des tirettes.

Remarque : quand vous rappelez une predefinition, le mode tirette est seulement rappele dans le cadre du groupe C. Pour plus d'informations sur les groupes, reportez-vous à la section "Programmation" de ce guide.

#### Changement de zones

Les 4 zones du Keystation Pro 88 peuvent être utilisées pour diviser le clavier en sections.

Par exemple, rappelez la prédéfinition 2 (le mixeur GM) :

- 1. Appuyez sur le bouton RECALL
- 2. Pressez 2 sur le pavé numérique, ou utilisez les boutons +/- pour entrer 2.

Sur cette prédéfinition, la zone 1 contrôle un son de piano, la zone 2 contrôle un son de corde, la zone 3 contrôle un son de basse et la zone 4 contrôle un son d'orgue.

Vous pouvez changer la zone sélectionnée en pressant le bouton de zone correspondant. Les diodes au-dessus des boutons de zone indiquent quelles zones sont actives. Pour activer une zone, pressez le bouton de cette zone et la diode au-dessus du bouton s'allumera. Pour desactiver une zone, pressez le bouton de cette zone une deuxième fois et la diode au-dessus du bouton s'éteindra.

Dans l'exemple de predefinition donne plus haut, les zones couvrent toutes l'ensemble du clavier. Ceci signifie que toutes les zones sont actives et que vous pourrez jouer les quatre instruments simultanément.

Il est possible de limiter la portion du clavier correspondant a chaque zone, ou de diviser le clavier en plusieurs zones. Ceci vous permettra d'assigner une portion distincte du clavier à chaque instrument. Vous pouvez même changer l'octave, transposer le clavier, ou sélectionner un instrument différent pour chaque zone individuellement.

Pour plus d'informations sur les fonctionnalites de programmation et de zones, reportezvous à la section "Programmation" de ce manuel.

### 4 Programmation du Keystation Pro 88

#### Introduction aux possibilités de programmation

Chacun des 60 contrôleurs du Keystation Pro 88 peut envoyer des messages MIDI CC, RPN/NRPN, GM 1 et 2 ou SysEx. Les contrôleurs peuvent également être assignés à des canaux MIDI individuels. Les numéros de CC (contrôleurs continus) MIDI font parties de la norme MIDI et sont typiquement utilises pour contrôler des changements en temps reel dans les paramètres de l'équipement musical MIDI.

Pour une liste complète des numéros de contrôleurs MIDI standard de 0 à 131, reportezvous à l'Annexe E.

N'importe lequel des 60 contrôleurs temps réel du Keystation Pro 88 peuvent être assignés à un numéro de CC MIDI. Cependant, les options d'assignation pour les 22 boutons assignables different de celles pour les 9 curseurs et les 24 reglages rotatifs.

Les deux tableaux ci-dessous montrent les messages de transmission MIDI que vous pouvez programmer pour chacun des curseurs, réglages rotatifs et boutons MIDI. Reportez-vous à ce tableau pour pouvoir suivre les principes de programmation des contrôleurs dans les instructions et les exemples presentes dans le texte.

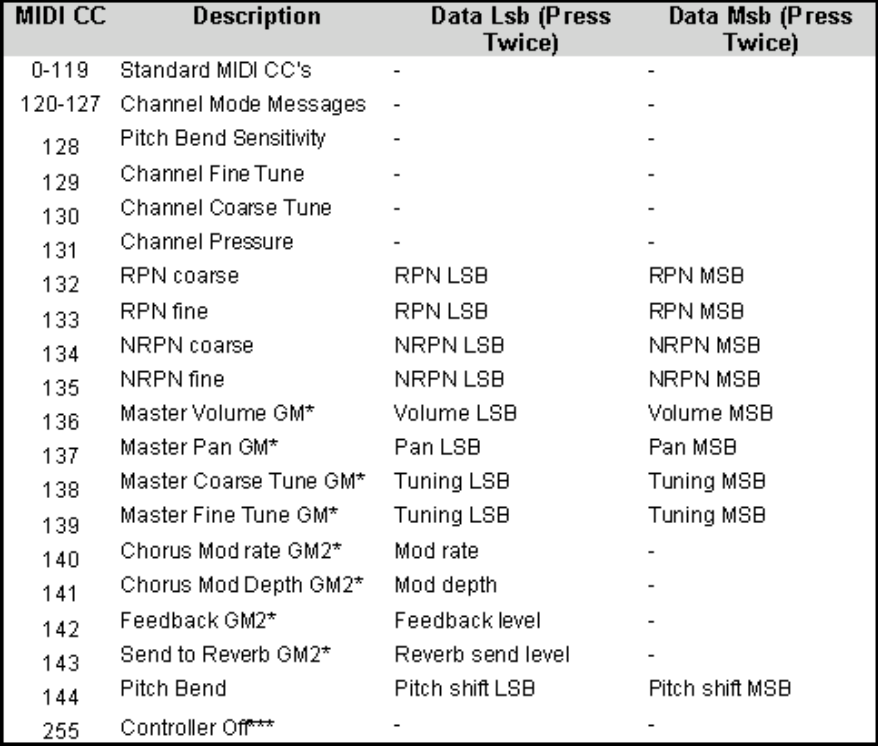

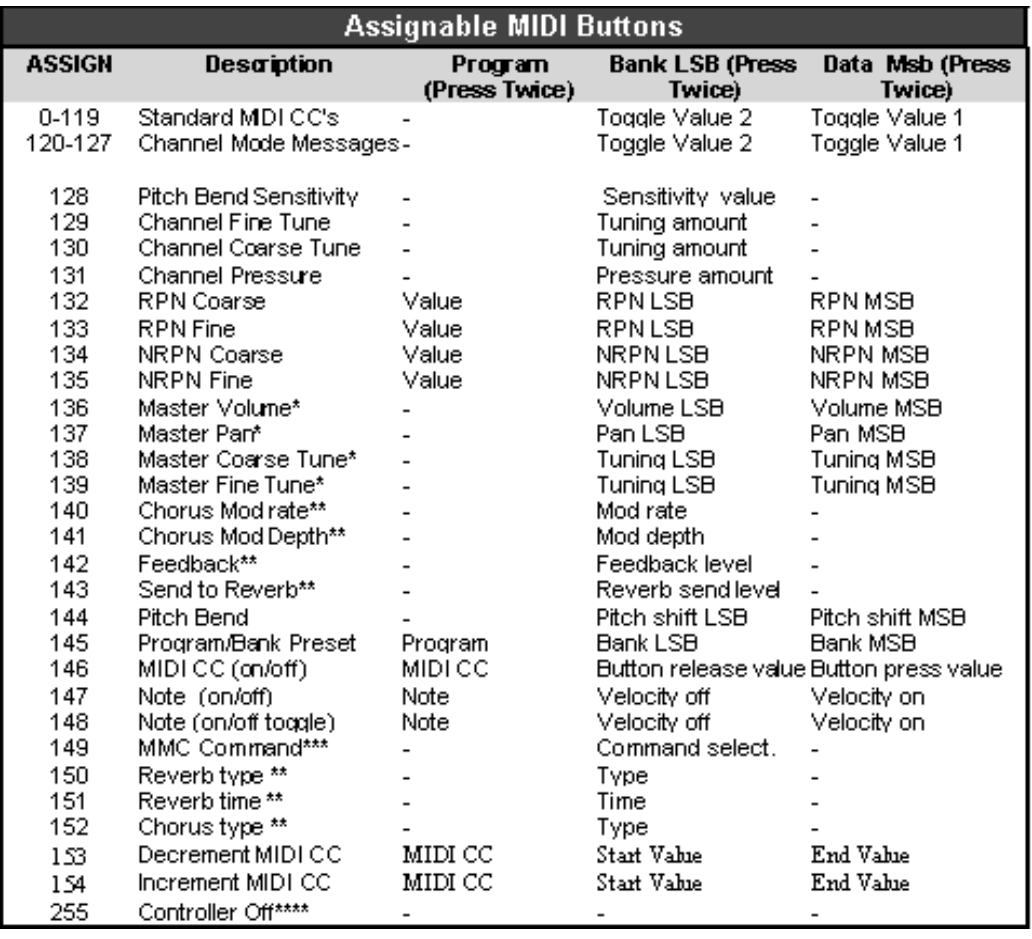

Nous vous invitons a porter une attention particulière aux différences entre la facon de programmer les curseurs ou les reglages rotatifs d'un côté, et les boutons de l'autre. Une fois que le controleur que vous voulez programmer a été sélectionne, vous pouvez modifier le numero du CC MIDI assigne de la façon indiquee dans les sections qui suivent.

### Sélection d'un contrôleur pour la programmation

Avant de pouvoir assigner un CC MIDI a un des contrôleurs programmables du Keystation Pro 88, vous devrez sélectionner le contrôleur pour le programmer. Il y a deux méthodes pour sélectionner un contrôleur :

- 1. Pressez les boutons CONTROL SELECT (GLOBAL CHANNEL + CHANNEL ASSIGN). L'écran LCD affichera le symbole CONTROLLER. Le symbole LCD clignotera pour indiquer que les réglages du contrôleur peuvent être modifiés (mode de programmation). L'affichage a 3 chiffres montrera le numero du controleur actuellement selectionne.
- 2. Entrez le numéro du contrôleur en utilisant le pavé numérique ou les touches +/-.

1. Déplacez simplement un curseur ou un réglage rotatif ou pressez un bouton programmable.

#### Assignation des CC MIDI

- 1. Pressez sur CONTROL ASSIGN. Le symbole CC clignotera sur l'écran LCD et l'affichage a trois chiffres indiquera le numero du CC MIDI actuellement assigne.
- 2. Entrez une nouvelle valeur CD MIDI en utilisant le pave numerique et les boutons + et -. Le numéro du contrôleur MIDI que vous sélectionnez sera assigné au contrôleur actuellement sélectionné, montré par le numéro sur le petit affichage à deux chiffres.

**Remarque : si vous avez sélectionné un contrôleur du groupe A, il est possible d'assigner des CC MIDI différents pour chaque zone. Pour plus d'informations sur les contrôleurs du groupe A, reportez-vous à** la section de ce guide consacrée aux controleurs du groupe A.

### Assignation d'un canal MIDI individuel

- 1. Sélectionnez le contrôleur que vous voulez programmer, selon les indications données ci-dessus.
- 2. Pressez sur CHANNEL ASSIGN. L'écran LCD affichera le symbole CHAN et l'affichage à 3 chiffres montrera l'assignation de canal actuelle pour le contrôleur sélectionné. Ceci sera précédé d'un "c" (pour canal) ou d'un "z" si le contrôleur est assigné à un canal de zone globale.\* Le petit affichage à 2 chiffres montrera le numéro du contrôleur actuellement sélectionne (chaque curseurs, réglage rotatif et bouton a son propre numéro de contrôleur indiqué à côté de lui), permettant son assignation.
- 3. Entrez le numéro du canal MIDI (00-20) sur lequel vous voulez que le contrôleur s'applique en utilisant le pave numérique ou les touches +/-.

**Remarque : si vous sélectionnez les canaux 17-20, le contrôleur est assigné au canal de zone globale pour les zones 1, 2, 3 ou 4 respectivement.**

#### Changement du canal MIDI global

Si un des contrôleurs est assigné au canal 00, il transmettra sur le canal MIDI global. Le canal MIDI global du Keystation Pro 88 affecte uniquement les contrôleurs qui ont le canal MIDI individuel assigné à la valeur 00, comme décrit dans la section précédente.

Pour changer le canal MIDI global :

- 1. Pressez une fois le bouton Global Channel. L'ecran LCD affichera les symboles KEYBOARD et CHAN. L'affichage à 3 chiffres montrera le canal global actuel, precede par un "c".
- 2. Entrez le numéro du canal MIDI (01-16) en utilisant le pave numérique ou les touches +/-.

Exemple : le canal MIDI 01 est assigné en tant que canal MIDI global.

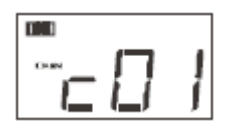

L'utilisation d'une combinaison de canal MIDI global et de canaux MIDI assignés individuellement peut être une facon efficace de naviguer dans le système. Avec des instruments multitimbraux comme Reason, il peut être plus facile de changer le réglage de canal MIDI global sur votre Pro 88 pour sauter au dispositif suivant, plutôt que de réaliser les changements dans le logiciel.

#### Assignations de valeurs bascules aux boutons

Les 22 boutons assignables peuvent chacun être assignés pour basculer entre deux valeurs. Par exemple, il se peut que vous vouliez envoyer la valeur 15 quand vous pressez le bouton pour la première fois, puis la valeur 74 si vous pressez une seconde fois.

Pour définir les valeurs de bascule pour les boutons

- 1. Pressez deux fois le bouton de fonction libellé DATA MSB.
- 2. Entrez 15 en utilisant le pave numerique ou les touches +/-.
- 3. Pressez deux fois le bouton de fonction libellé DATA LSB.
- 4. Entrez 74 en utilisant le pavé numérique ou les touches +/-. Si vous voulez que le bouton envoie la même valeur à chaque fois que vous le pressez, entrez la même valeur pour les deux pas ci-dessus.

#### RPN/NRPN, SysEx et autres messages avancés

Comme nous l'avons indiqué, les contrôleurs MIDI standard s'étendent de 0 à 131. Pour le Keystation Pro 88, la liste des CC MIDI qui peuvent être assignés aux contrôleurs a été étendue de façon à inclure les messages RPN/NRPN, MMC et SysEx General MIDI 1 et 2. Ces messages MIDI avancés sont aussi faciles à programmer qu'une instruction CC MIDI normale, en entrant les valeurs 132 à 154 quand vous programmez les CC MIDI. Les tableaux dans l'Annexe B vous montrent quel nombre correspond à chaque type de message MIDI.

Pour programmer les valeurs pour ces messages avances, le Keystation Pro 88 necessite que vous pressiez deux fois chacun des boutons PROGRAM, DATA LSB et DATA MSB. Une pression unique enverra les instructions de changement de programme et de banque pendant le jeu comme décrit précédemment.

Reportez-vous aux exemples ci-dessous pour voir comment cela fonctionne. Reportezvous également au tableau dans l'Annexe B pour des informations complètes.

### Assignation de contrôle MMC à un bouton

- 1. Sélectionnez le bouton dont vous voulez qu'il contrôle le message MMC.
- 2. Pressez le bouton CONTROL ASSIGN sur le Keystation Pro 88.
- 3. Entrez 149 sur le pave numerique. 149 est le numero qui correspond a l'instruction MMC, comme indiqué dans le tableau de l'Annexe B.
- 4. Pressez une fois le bouton Global Channel.
- 5. Entrez 127 sur le pavé numérique. Ceci garanti que le message est défini sur tous les numéros ID de dispositifs. Pour plus d'informations à ce sujet, lisez "Sur les messages SysEx et le Device ID" dans la section "Programmation" de ce manuel.
- 6. Pressez le bouton DATA LSB deux fois.
- 7. Entrez un numéro du tableau suivant pour sélectionner le message MMC que vous voulez :

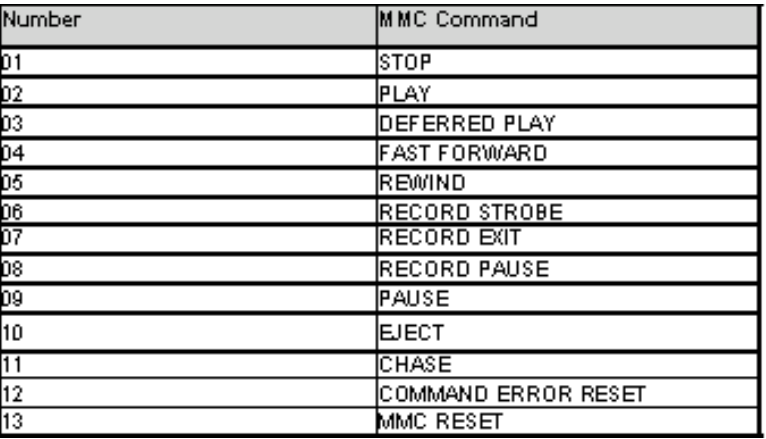

### Assignation de RPN/NRPN a un curseur / réglage rotatif

1. Pressez sur CONTROL SELECT (GLOBAL CHANNEL + CHANNEL ASSIGN) et déplacez le contrôleur désire.

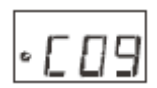

2. Pressez sur le bouton CONTROL ASSIGN deux fois et, tandis que l'affichage clignote, entrez le contrôleur 132 pour RPN grossier, 133 pour RPN fin, 134 pour NRPN grossier ou 135 pour NRPN fin.

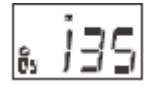

3. Pressez le bouton DATA MSB deux fois pour assigner le numéro pour le MSB RPN/NRPN.

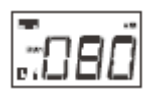

4. Pressez le bouton DATA LSB deux fois pour assigner le numéro pour le LSB RPN/NRPN.

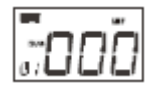

5. Pressez le bouton CHANNEL ASSIGN pour assigner le canal MIDI sur lequel le message doit être envoyé.

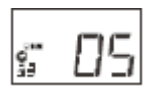

Vous verrez que la plupart des fiches techniques de synthétiseurs utilisant les NRPN donneront les valeurs MSB et LSB que vous devez entrer dans les DATA MSB et DATA LSB.

Certains manuels peuvent ne donner que les valeurs hex (hexadécimales). Avec le Keystation Pro 88, vous devez entrer la valeur sous forme decimale, et non hexadecimale, mais vous pouvez facilement réaliser la conversion d'hexadécimal à décimal avec la calculette de Windows. (Sélectionnez simplement le Mode scientifique, puis sélectionnez "Hex" et entrez la valeur hexadécimale que vous devez convertir. Pressez le bouton "Dec" pour la convertir en valeur décimale.) Entrez cette valeur décimale convertie dans le Keystation Pro 88. Le tableau de l'Annexe C peut aussi vous aider dans la conversion de valeurs hexadécimales.

#### Assignation d'une note à un bouton

Voici comment configurer un bouton pour qu'il transmette un message Note On quand il est presse, et un message Note Off quand il est relache.

1. Pressez sur le bouton CONTROL SELECT puis sur le bouton libellé A41 ou STOP sur le transport (les boutons de transport sont les boutons assignables en bas à gauche du Pro 88, pres des molettes de pitch et de modulation). L'affichage montrera que vous avez sélectionné le contrôleur A41.

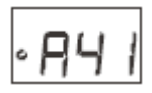

2. Pressez le bouton CONTROL ASSIGN et entrez 147. Il s'agit du numéro CC MIDI qui correspond au mode Note On/Off, comme indiqué dans l'Annexe B.

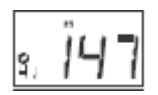

3. Pressez deux fois le bouton DATA MSB et entrez une valeur de 100. Quand vous pressez le bouton, un message Note On sera envoyé avec une vélocité de 100.

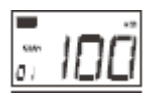

4. Pressez le bouton DATA LSB deux fois, et entrez une valeur de 000. Quand vous relâchez le bouton, un message Note Off sera envoyé.

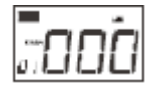

5. Pressez deux fois le bouton PROGRAM et entrez 064. Ceci enverra la note MIDI 64, ou mi-4 (E4), à chaque fois que vous presserez le bouton. Les numéros de note MIDI sont donnés dans l'Annexe D.

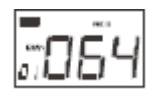

Ce mode a de nombreuses utilisations ; utilisez-le par exemple pour déclencher des samples, contrôler l'équipement d'éclairage ou jouer des notes du clavier.

**Remarque : quand vous pressez le bouton en mode note, l'écran LCD affiche brièvement la vélocité de la note.**

sur les messages SysEx et le Device ID Lors de la transmission de messages SysEx, le numero de canal pour un controle individuel ne définit pas un canal de transmission, mais un Device ID. Quand vous pressez le bouton CHANNEL ASSIGN, le symbole CC ne sera pas affiché et il n'y aura pas de "c" dans l'affichage à trois chiffres.

Les Device ID sont dans l'intervalle 00–127. Dans la plupart des cas, vous devez prendre 127 comme Device ID. Avec ce réglage, le message SysEx sera reçu par tous les dispositifs.

**Remarque : le Device ID pour un message SysEx qui est assigné à un contrôleur ne peut pas être changé en utilisant les boutons Device ID. Ces boutons sont utilisés pour modifier le Device ID global du Keystation Pro 88.**

#### **Memoire non volatile**

Mémoire non volatile Le Keystation Pro 88 utilise de la mémoire non volatile qui vous permet de conserver vos réglages d'une session à l'autre. Le contrôleur courant du clavier et les assignations de canal sont stockées même si vous ne les avez pas enregistrés dans un emplacement mémoire. Également stockés : le mode tirette (on/off), les données DATA LSB et DAT MSB, le reglage de canal global, les reglages de zone et la dernière prédéfinition mémoire utilisee.

### **Dump mémoire**

Une pression sur les boutons Memory Dump (RECALL + STORE) enverra un certain nombre de paquets SysEx representant les 10 emplacements memoire que vous avez dans votre Pro 88. Ceci vous permet de stocker le contenu de vos predefinitions memoire à l'extérieur et peut être utilisé en combinaison avec le logiciel Librarian SysEx de M-Audio.

Vous pouvez enregistrer le dump mémoire complet dans un séquenceur MIDI normal. Pour rappeler le dump memoire sur le clavier, jouer la piste MIDI qui contient le dump memoire vers le clavier, en vous assurant que le clavier est sélectionné comme dispositif de sortie pour cette piste.

Un dump mémoire, ou un envoi mémoire, n'affecte pas les assignations actuelles des contrôleurs au Keystation Pro 88. Une fois que le dump mémoire a été envoyé au Keystation Pro 88, vous devrez rappeler une predefinition pour acceder aux nouveaux reglages memoire.

### Assignation d'un Device ID

Une pression sur les boutons DEVICE ID (STORE + GLOBAL CHANNEL) vous permettra d'assigner un Device ID au Keystation Pro 88. Le Device ID par défaut est 127. Quand un dump mémoire est réalisé, il peut être reçu par n'importe quel Keystation Pro 88.

Si un Device ID (identificateur de dispositif) est assigne a un nombre autre que 127, le dump memoire sera spécifique au Keystation Pro 88 ayant le même Device ID. Si le Device ID du Keystation Pro 88 differe du Device ID qui a été enregistre avec le dump mémoire, les données seront ignorées. Le Device ID est une manière de différencier entre différents claviers Keystation Pro 88. Nous vous recommandons de garder 127 comme valeur de Device ID.

Quand vous pressez les boutons de Device ID, le petit affichage à deux chiffres affiche "id". L'écran à trois chiffres représente le Device ID assigné. Entrez une nouvelle valeur Device ID en utilisant le pave numérique ou les boutons + et -.

Pour plus d'informations sur les messages SysEx et le Device ID, reportez-vous à la section "Explication des entrees/sorties MIDI et des messages MIDI" de ce manuel.

#### Rétablissement de la configuration d'usine

Le Keystation Pro 88 est livré avec 10 prédéfinitions stockées dans sa mémoire (pour une liste complète, voyez l'Annexe H). Vous pouvez rétablir la configuration d'usine du Keystation Pro 88 en gardant les boutons +/- pressés. Ceci réinitialisera tous les contrôleurs, leurs paramètres et les prédéfinitions qui viennent d'être enregistrées, qui retrouveront leur etat par defaut.

**Remarque : le rétablissement des prédéfinitions d'usine effacera toutes les configurations de contrôleur stockées dans la mémoire.**

### Enregistrement et rappel de groupes individuels de contrôleurs

Les contrôleurs du Keystation Pro 88 sont divisés en trois groupes.

#### **Groupe A :**

Molette de pitch Molette de modulation Boutons de transport (5 boutons au dessus des molettes) Pédales de sustain 1 et 2 (non incluses) Pédale d'expression (non incluse) Réglages pour toutes les zones

#### **Groupe B :**

24 reglages rotatifs 8 boutons au-dessous des réglages rotatifs

#### **Groupe C :**

9 curseurs 9 boutons sous les curseurs

Pour permettre de savoir a quel groupe un controleur appartient, chaque controleur assignable a été libelle avec une lettre un et numéro. La lettre indique le groupe dont fait partie le contrôleur. Quand vous pressez sur STORE ou RECALL, vous verrez les diodes au-dessus des boutons ZONE/GROUP clignoter. Le mode groupe est automatiquement sélectionné, et les diodes clignotantes représentent les groupes auxquels les MEMORY STORE/RECALL s'appliqueront. Quand vous pressez STORE, tous les groupes sont automatiquement sélectionnés. Si vous pressez RECALL, les réglages de groupe pour le dernier rappel sont retrouvés et sélectionnés.

Exemple 1 : stockage des seuls curseurs (sur la prédéfinition 3) :

- 1. Appuyez sur le bouton STORE.
- 2. Appuyez sur les boutons "Groupe A" et "Groupe B". Seul GROUP devrait clignoter sur l'ecran LCD.
- 3. Entrez 03 en utilisant le pavé numérique ou les boutons +/-.

Exemple 2 : rappel des seuls réglages de zone (de la prédéfinition 2) :

- 1. Appuyez sur le bouton RECALL.
- 2. Assurez-vous que les groupes B et C ne sont pas selectionnes. En pressant les boutons de groupe pour les groupes B et C, l'ecran LCD ne devrait pas les afficher.
- 3. Assurez-vous que le groupe A est sélectionné en pressant le bouton "Groupe A" jusqu'à ce que le groupe A soit affiche sur l'écran LCD.
- 3. Entrez 02 en utilisant le pavé numérique ou les boutons +/-.

#### Programmation de zones

Comme indiqué dans le guide de démarrage, il est possible de diviser votre clavier en quatre zones. Chaque zone peut se voir attribuer une limite supérieure et une limite inferieure pour spécifier la portion du clavier qui lui correspond.

Ceci est réalisé en mode d'édition de zone, en pressant sur le bouton Zone Range\*. Chaque zone peut être activée ou desactivée en pressant le bon bouton de zone. Quand vous programmez des zones, la sélection du canal est importante. Il n'est pas possible de contrôler des instruments multiples si les zones sont assignées au même canal.

Rappelons le groupe A, dans la prédéfinition 2, en guise d'exemple. Dans cette prédéfinition, les zones 1 et 4 ont été définies pour contrôler un piano, des cordes, une basse et un orgue dans votre séquenceur. Cependant, chaque zone a reçu un canal MIDI différent, de façon à garder séparées les données pour chaque instrument.

L'assignation de plusieurs zones au même canal vous permet de produire d'intéressants effets harmoniques. Il n'est possible de contrôler qu'un seul instrument dans ce cas.

Par exemple, rappelez le groupe A, predefinition 3. Dans cette predefinition, toutes les zones couvrent l'ensemble du clavier, mais sont transposees de differentes valeurs. Si vous activez les quatre zones, vous entendrez un accord de septieme quand vous pressez une seule touche.

**\* Pour plus d'informations sur la plage de zone, voyez la page 13 du Guide de démarrage. \*\* Pour des informations sur la définition du canal de zone, voyez la page 17.**

#### Comment transposer ou changer l'octave d'une zone

Pour modifier les réglages d'octave ou de transposition d'une zone, pressez sur le bouton Zone Range, et sélectionnez la zone désirée. Modifiez ensuite le réglage d'octave ou de transposition comme décrit dans le Guide de démarrage.

**Remarque : le mode de modification de zone restera actif après la modification du paramètre. Pressez à nouveau le bouton Zone Range pour sortir du mode de modification de zone.**

Exemple : comment transposer la zone 1 de 5 demi-tons :

- 1. Appuyez sur le bouton ZONE RANGE.
- 2. Appuyez sur les boutons de zone jusqu'a ce que la zone 1 soit sélectionnée. Ceci sera indique par l'ecran LCD, la zone 1 seule clignotant.
- 3. Pressez les deux boutons d'octave pour sélectionner TRANSPOSE.
- 4. Pressez le bouton "d'octave -" 5 fois pour transposer de 5 demi-tons vers le bas. L'ecran LCD affichera "-5".
- 5. Pressez à nouveau le bouton Zone Range pour sortir du mode de modification de zone.

#### Le Program LSB, Bank LSB et Bank MSB d'une zone

Chaque zone peut se voir assigner des messages Program LSB, Bank LSB et Bank MSB individuels. Ceci vous permet de contrôler quatre sons ou instruments différents simultanément.

Si un changement de programme n'est pas envoyé, l'application MIDI hôte utilisera généralement par défaut le programme et la banque 00. L'application MIDI hôte doit recevoir un message de programme ou de banque pour effectuer un changement. Les zones sélectionnées sont seulement affectées quand vous envoyez un changement de programme LSB, de banque LSB ou de banque MSB.

Quand vous pressez un des boutons correspondant à ces changements, le mode zone est automatiquement activé. Tout changement de valeur pour une assignation de programme ou de banque s'appliquera à toutes les zones actives. Ceci signifie que le changement de programme se produira sur le canal MIDI auquel chaque zone active est assignée.

Utilisez les boutons de zone pour activer une zone spécifique (ou plusieurs) dont vous voulez qu'elle reçoive les changements de programme ou de banque. Quand une predefinition est rappelee avec le groupe A sélectionné, les données de LSB programme/banque ou MSB banque pour chaque zone active sont immédiatement envoyes. Ces messages sont seulement envoyes pour les zones qui sont actives dans la predefinition selectionnée.

**Remarque : si vous voulez faire usage des réglages de programme pour des zones dans une prédéfinition, assurez-vous que toutes les zones requises sont actives quand vous enregistrez une prédéfinition.**

#### Choisir le canal d'une zone

Le Keystation Pro 88 a quatre canaux de zone globaux et chaque zone peut transmettre sur un canal MIDI différent. Les canaux de zone globaux sont les canaux MIDI sur lesquels chaque zone (1-4) va transmettre.

Les contrôleurs assignables du Keystation Pro 88 peuvent être assignés à n'importe lequel des quatre canaux de zone globaux. Ceci liera le contrôleur assigné à la zone qui transmet sur le même canal MIDI. Prendre 0 comme valeur du canal global de zone assigne cette zone au canal global.

Pour changer le canal de zone global :

- 1. Pressez le bouton Global Channel deux fois.
- 2. Selectionnez la zone pour laquelle vous voulez definir le canal. L'ecran LCD fera clignoter le canal de zone global qui va être modifié.
- 3. Entrez l'assignation du canal  $(01-16)$  en utilisant le pave numerique ou les touches  $+/-$ .

#### **Remarque : il n'est pas possible de définir un canal pour des zones multiples.**

### Contrôleurs du groupe A

Les contrôleurs du groupe A peuvent avoir des assignations de CC MIDI différentes pour chaque zone. Ceci signifie que la pedale de sustain peut etre configuree pour fonctionner avec la zone 1, mais desactivee dans la zone 2, ou la molette de pitch peut être activée pur la zone 3, mais desactivée dans la zone 1.

Pour que les contrôleurs du groupe A transmettent sur toutes les zones, les assignations de canaux doivent avoir la valeur 0 (le canal de zone global) pour ces contrôleurs. Si un contrôleur de groupe A est assigné à n'importe quelle zone autre que 0, il ne transmettra pas dans des zones multiples.

Si un contrôleur du groupe A est sélectionné quand vous pressez le bouton CONTROL ASSIGN, le mode de definition de zone sera automatiquement enclenche. Une fois rentrée la valeur desiree pour le contrôleur de groupe A grace au pave numérique, l'assignation de CC MIDI affectera uniquement les zones actives. Ceci signifie que le CC MIDI que vous avez assigne au controleur de groupe A sera transmis sur tous les canaux auxquels les zones sélectionnées ont été assignées.

Pour éviter qu'un contrôleur du groupe A transmette sur plus d'une zone, assignez le contrôleur du groupe A au meme canal que la zone desiree. Ceci evitera que le contrôleur du groupe A affecte d'autres zones qui ne sont pas assignées au même canal MIDI.

Si vous ne voulez pas qu'un contrôleur du groupe A affecte certaines zones :

- 1. Pressez sur CONTROL SELECT (GLOBAL CHANNEL + CHANNEL ASSIGN) et deplacez le contrôleur desire du groupe A.
- 2. Appuyez sur le bouton CONTROL ASSIGN.
- 3. Pressez les boutons de zone correspondant aux zones dont vous ne voulez pas que le contrôleur les affecte.
- 4. Entrez 255 pour choisir Off. Ceci est réalisé en entrant 000 sur le pavé numérique et en pressant le bouton "-".

**Remarque : vous devez activer une zone pour qu'un contrôleur du groupe A transmette les données à cette zone.**

### 5 Le logiciel Evolution Librarian

#### Sur le logiciel Evolution Librarian

Le logiciel Evolution Librarian est un programme de bibliotheque Windows developpe pour les produits M-Audio. Le programme ne fonctionne pas seulement avec le clavier Keystation Pro 88, il est également compatible avec d'autres contrôleurs USB de M-Audio dans la serie Evolution. Librarian vous permet d'echanger des patchs entre les produits Evolution pris en charge par Librarian, de facon a ce que vous n'ayez jamais a creer le même patch deux fois.

Librarian vous permet d'envoyer et de recevoir 10 patchs, de charger et d'enregistrer des banques de mémoire, de visualiser comment des patchs individuels ont été programmés,

et de manipuler des patchs a la souris pour créer de nouvelles combinaisons dans les 10 emplacements mémoire.

#### Installation du logiciel Librarian

- 1. Insérez le CD d'installation du Keystation Pro 88 dans le lecteur CD de votre PC.
- 2. Cliquez sur "Librarian Installer" (Programme d'installation de Librarian).
- 3. Suivez les instructions à l'écran pour réaliser la procédure d'installation. Une fois que l'installation est terminée, vous pouvez démarrer le programme. Ci-dessous, une capture d'écran de ce que vous devriez voir à l'écran.

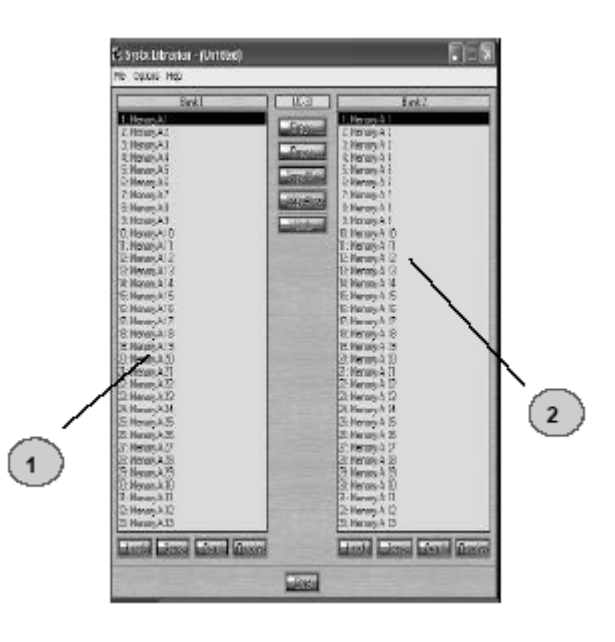

### Configuration du logiciel Librarian

Avant que vous commenciez a utiliser le Librarian, verifiez que le Keystation Pro 88 a été sélectionne comme dispositif d'entrée et de sortie.

- 1. Sélectionnez "MIDI Setup" dans le menu Options.
- 2. Assurez-vous que le pilote USB du Keystation Pro 88 est sélectionné dans la colonne "Inputs". Si vous utilisez des pilotes natifs, ceux-ci sont peut être nommés "USB Audio Device".
- 3. Dans la colonne "Outputs", sélectionnez le pilote USB pour votre Keystation Pro 88. Si vous utilisez des pilotes natifs, ceux-ci sont peut être nommés "USB Audio Device". Vous pouvez maintenant utiliser le logiciel Librarian avec votre clavier Evolution.

### Aperçu de Librarian

Comme il apparaît dans la capture d'ecran du Librarian, vous pouvez enregistrer, charger, recevoir ou envoyer le contenu complet de et vers n'importe quelle colonne banque.

Pour transmettre le contenu complet de votre clavier vers Librarian, pressez le bouton "Receive" sur le logiciel Librarian. Cette procédure ne peut se terminer avec succès que si les pilotes USB de votre clavier ont été correctement sélectionnés, comme décrit plus haut. Une fois que vous avez recu les données du clavier, les emplacements mémoire sont affichés dans la colonne.

### Organisation des predefinitions recues d'un appareil

Vous pouvez nommer et renommer les prédéfinitions comme vous le souhaitez. Pour renommer une memoire, double-cliquez dessus. Vous pouvez aussi deplacer des memoires avec la souris, ou en utilisant les boutons Copy.

Ces boutons sont définis ci-dessous :

Pour copier la mémoire sélectionnée dans la banque 1 vers la banque 2 :

Gopysun

. Pour copier la mémoire sélectionnée dans la banque 2 vers la banque 1 :

 $Covov$ 

Pour copier toutes les mémoires de la banque 2 dans la banque 1 :

Copyrights

Pour copier toutes les mémoires de la banque 1 dans la banque 2 :

**Exportshability** 

Pour annuler la dernière copie que vous avez réalisée (seule la dernière copie peut être annulée).

 $U<sub>0</sub>$ 

Conseil : nous vous recommandons de désigner une colonne comme étant la colonne maîtresse. Ceci pourra vous aider à éviter la confusion et la perte d'heures de travail.

#### Visualisation du contenu d'une mémoire

Cliquez du bouton droit sur une memoire pour afficher son contenu. Notez qu'il n'est pas possible de modifier le contenu d'une mémoire. SysEx Librarian vous permet seulement de réarranger l'ordre des mémoires ou de copier des mémoires entre plusieurs dumps.

#### Enregistrement d'une configuration

Une fois que vous nommé toutes vos prédéfinitions et que vous les avez organisées dans l'ordre desire, cliquez sur "Save" pour enregistrer le contenu. Vous pouvez aussi cliquer sur le menu "File" et choisir "Save" pour enregistrer le fichier avec le nom precedemment assigne, ou "Save As" pour attribuer un nouveau nom au dump mémoire. Le raccourci clavier pour enregistrer la banque 1 est CTRL+S. Assurez-vous que vous donner au fichier un nom qui vous permette d'identifier rapidement votre ensemble de configurations.

#### Chargement d'une configuration

Pour charger une configuration memoire dans le logiciel, cliquez sur le bouton "Load" et sélectionnez le fichier concerné. Les prédéfinitions chargées apparaîtront dans la fenêtre Bank. Vous pouvez ensuite soit l'envoyer directement dans l'appareil Evolution en cliquant Send, soit le modifier.

Vous pouvez également choisir Open dans le menu File. Le raccourci pour le chargement  $est CTRI + O.$ 

Pensez a consulter www.m-audio.com ou www.evolution.com pour les mises a jour a venir du logiciel Librarian.

### 6 Explication des entrees/sorties MIDI et des messages MIDI

### Schema de circulation des signaux MIDI entrants et sortants

Les ports MIDI In (entree) et MIDI Out (sortie) ont des utilisations différentes selon la facon dont vous souhaitez connecter et alimenter le Keystation Pro 88. Le schema ci-dessous montre les differentes possibilites d'acheminement.

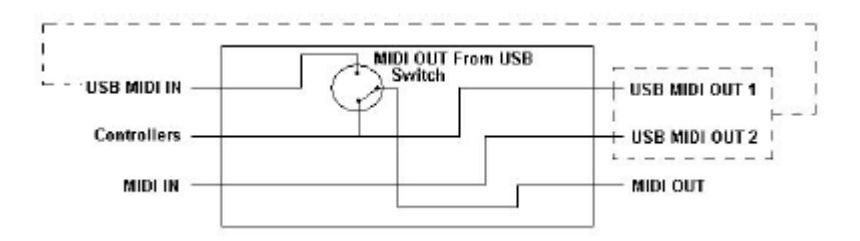

#### Sur le port MIDI In (entree)

Le port MIDI In peut être utilisé pour interfacer un dispositif MIDI avec votre ordinateur via le port USB. Les données recues par MIDI In seront transmises à l'ordinateur par le Keystation Pro 88.

Quand vous selectionnez les dispositifs MIDI de votre hôte MIDI, vous verrez deux entrees MIDI de votre clavier. La première entree midi dans votre hôte MIDI est utilisée pour recevoir les données de contrôleur du Keystation Pro 88. La deuxième entrée MIDI dans

votre hôte MIDI est utilisée pour recevoir des données d'appareils MIDI connectés à la prise MIDI IN de votre clavier. De cette façon, votre clavier fonctionne comme interface MIDI-vers-USB pour un autre appareil MIDI.

#### Sur le port MIDI Out (sortie)

Le Keystation Pro 88 peut aussi offrir une interface avec d'autres appareils MIDI. Par défaut (quand vous allumez le clavier), toutes les données de contrôleur sont envoyées par la sortie MIDI en plus de la sortie USB.

Pour que la sortie MIDI fonctionne comme interface USB-vers-MIDI, pressez les boutons "MIDI Out from USB" (PROGRAM + DATA LSB) pour activer le mode sortie MIDI depuis USB.

Si vous utilisez une application hôte MIDI qui peut choisir des pilotes d'entrée multiples, vous pourrez utiliser l'entrée MIDI et la surface de contrôle du Pro 88 pour enregistrer des données MIDI et les envoyer par la sortie MIDI du Pro 88.

**Remarque : le Keystation Pro 88 n'est pas un appareil MIDI Thru. Les données MIDI reçues sur l'entrée MIDI du Keystation Pro 88 ne peuvent jamais être envoyées directement au port de sortie MIDI du Pro 88. Cependant, si votre clavier est connecté à un ordinateur par USB, les données reçues par le port MIDI In peuvent être transmises au port MIDI Out parce que les données sont envoyées vers l'ordinateur puis retournées par celui-ci. Le mode "MIDI Out From USB" doit être enclenché pour que cela se produise.**

#### Changements de programme et de banque

Les changements de banque ont été concus pour étendre l'ensemble des son GM. Chaque banque contient 128 patchs, accessibles par un changement de programme. Il y a un total de 16 384 banques disponibles par le message de changement de banque 14 bits. Les premiers 7 bits de ce message sont envoyées dans un octet unique appelé Bank LSB. Les derniers 7 bits sont specifies par un autre octet appele Bank MSB. Le Bank LSB est le message le plus communement utilise, et permet de choisir parmi 128 banques.

La plupart des dispositifs MIDI reagissent aux changements de programme. Les dispositifs MIDI qui ne se conforment pas à l'ensemble de son GM peuvent utiliser les messages de changement de programme dans d'autres buts. De nombreux instruments VST permettent à un changement de programme de changer le patch d'instrument.

Les changements de banque sont moins souvent utilises. Les changements de banque sont utiles dans des extensions de la spécification MIDI, comme la spécification GS de Roland, ou la spécification XG de Yamaha. Ces deux spécifications exigent que vous spécifiiez un changement de banque pour accéder aux sons supplémentaires que ces spécifications fournissent.

Le Keystation 88 Pro simplifie le processus d'envoi de données Program LSB, Bank LSB et Bank MSB. Pressez les boutons PROGRAM, DATA LSB ou DATA MSB et entrez les changements de programme ou de banque que vous voulez envoyer.

#### Explication des RPN/NRPN

Les numéros de paramètre non enregistrés (NRPN) sont des messages spécifiques à un dispositif qui permettent le contrôle de synthetiseurs par MIDI. La specification MIDI definit des numeros de paramètres pour permettre aux fabricants de spécifier leurs propres contrôleurs. Les plus courants parmi ceux-ci ont eté enregistres par l'associations de fabricants MIDI et font partie de la specification MIDI (d'ou le terme de numeros de paramètres enregistrés, RPN). Reportez-vous à l'Annexe F pour davantage d'informations.

Les contrôleurs MIDI 98 et 99 représentent les LSB NRPN et MSB NRPN. Les contrôleurs MIDI 100 et 101 représentent les LSB RPN et MSB RPN. (Voyez la liste des contrôleurs MIDI dans l'Annexe D.)

Un message de contrôleur NRPN ou RPN est envoyé avec une valeur spécifiée par l'utilisateur. Un message et une valeur de contrôleur supplémentaires doivent être envoyés pour spécifier l'ajustement de valeur. La valeur est spécifiée par le numéro de contrôleur 6 (Data entry) pour les ajustement grossiers, et par le numéro 38 pour les ajustements fins.

Pour transmettre les NRPN sur le Keystation Pro 88, entrez les LSB NRPN appropries en pressant le bouton LSB/DATA deux fois, ou entrez les MSB NRPN en pressant le bouton MSB/DATA deux fois. Tandis que vous déplacez le contrôleur du Keystation Pro 88, un message NRPN approprié sera envoyé. Assignez le NRPN grossier pour faire de grands changements, ou le NRPN fin pour des changements plus réduits.

#### Explication de SysEx

Les messages System Exclusive (SysEx) ont été définis dans la spécification MIDI pour permettre à des dispositifs individuels d'avoir un contrôle individuel par MIDI. Le format des messages SysEx permet a presque n'importe quelle fonction d'etre realisée par MIDI, pour autant que le dispositif recepteur soit capable de traduire le message SysEx. Ceci permet à des dispositifs d'envoyer notamment des données de mémoire de samples audio, des dumps memoires, des reglages de contrôleurs. Cela permet également aux contrôleurs d'un dispositif d'être contrôlés par un autre dispositif.

Il n'est pas possible de programmer votre propre message SysEx dans le Keystation Pro 88. Cependant, vous pouvez acceder a des messages SysEx preprogrammes en assignant les CC MIDI appropries a un controleur (voir Annexe B).

Il est a noter qu'un message SysEx n'est pas transmis sur un canal spécifie. Tous les messages SysEx contiennent un Device ID utilisé pour identifier les dispositifs qui repondent a un message SysEx ; tous les autres dispositifs sont ignores. Si vous utilisez un message SysEx sur le Keystation Pro 88, le canal global est ignoré. Quand vous pressez CHANNEL, au lieu d'entrer un canal pour le contrôleur, vous entrerez un Device ID à la place. Ceci est indiqué par l'absence de symbole CC.

Les Device ID sont dans l'intervalle 00 a 127. 127 est le réglage de numéro de dispositif par défaut sur le Keystation Pro 88. Ce réglage transmet le message SysEx à tous les dispositifs. Bien qu'il ne soit pas possible de programmer les contrôleurs du clavier avec vos propres messages SysEx, il existe des applications qui peuvent recevoir un signal d'entrée MIDI et transmettre un message différent, défini par l'utilisateur. Selon le contrôleur que vous utilisez, il se peut que vous puissiez programmer vos propres messages SysEx dans le logiciel de traduction, puis traduire les données entrantes en provenance du clavier dans des données SysEx.

### 7 Annexes

### Annexe A - Tableau d'implémentation MIDI

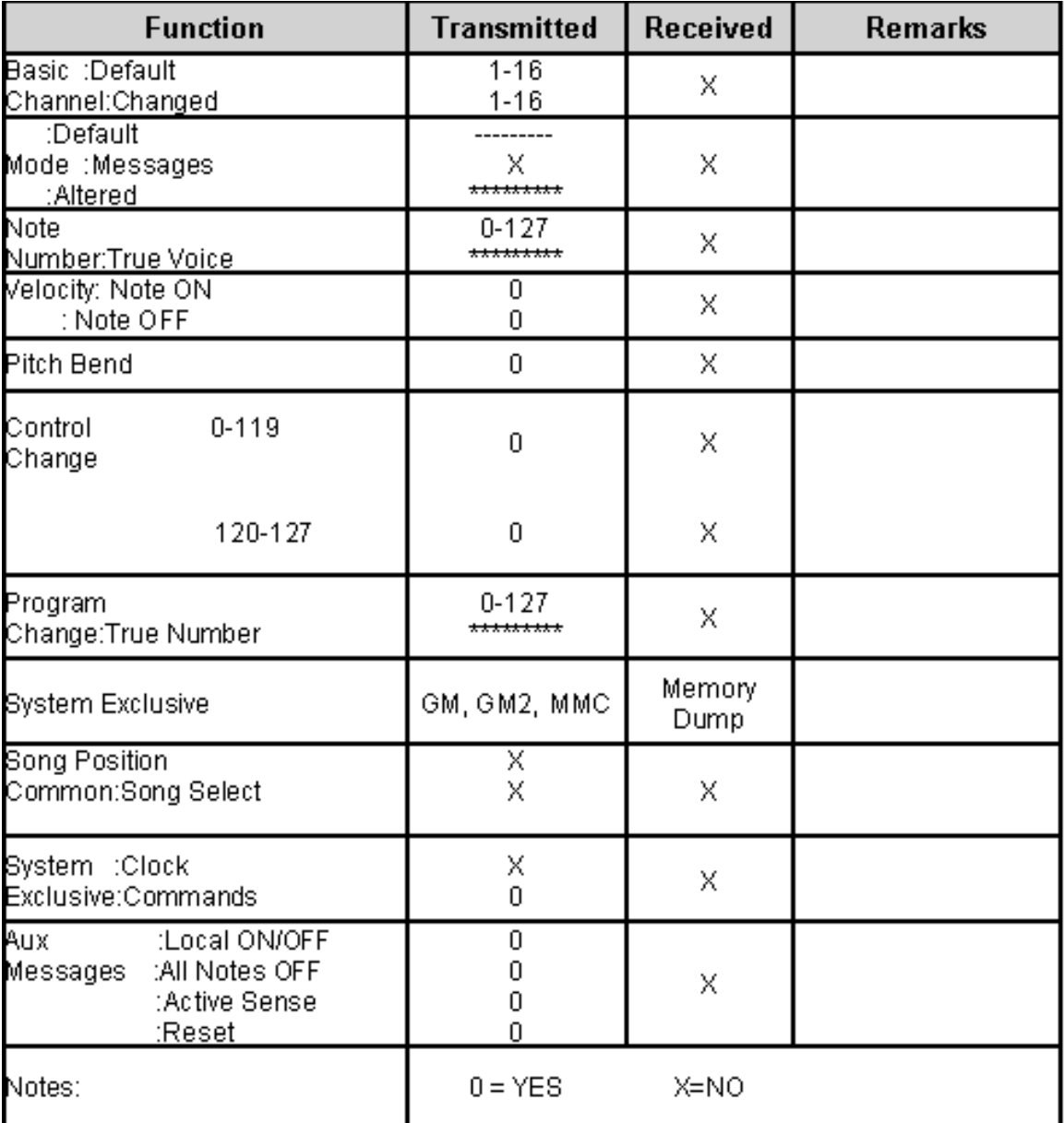

# Annexe B1 - CC MIDI assignables (boutons)

# (curseurs et réglages rotatifs)

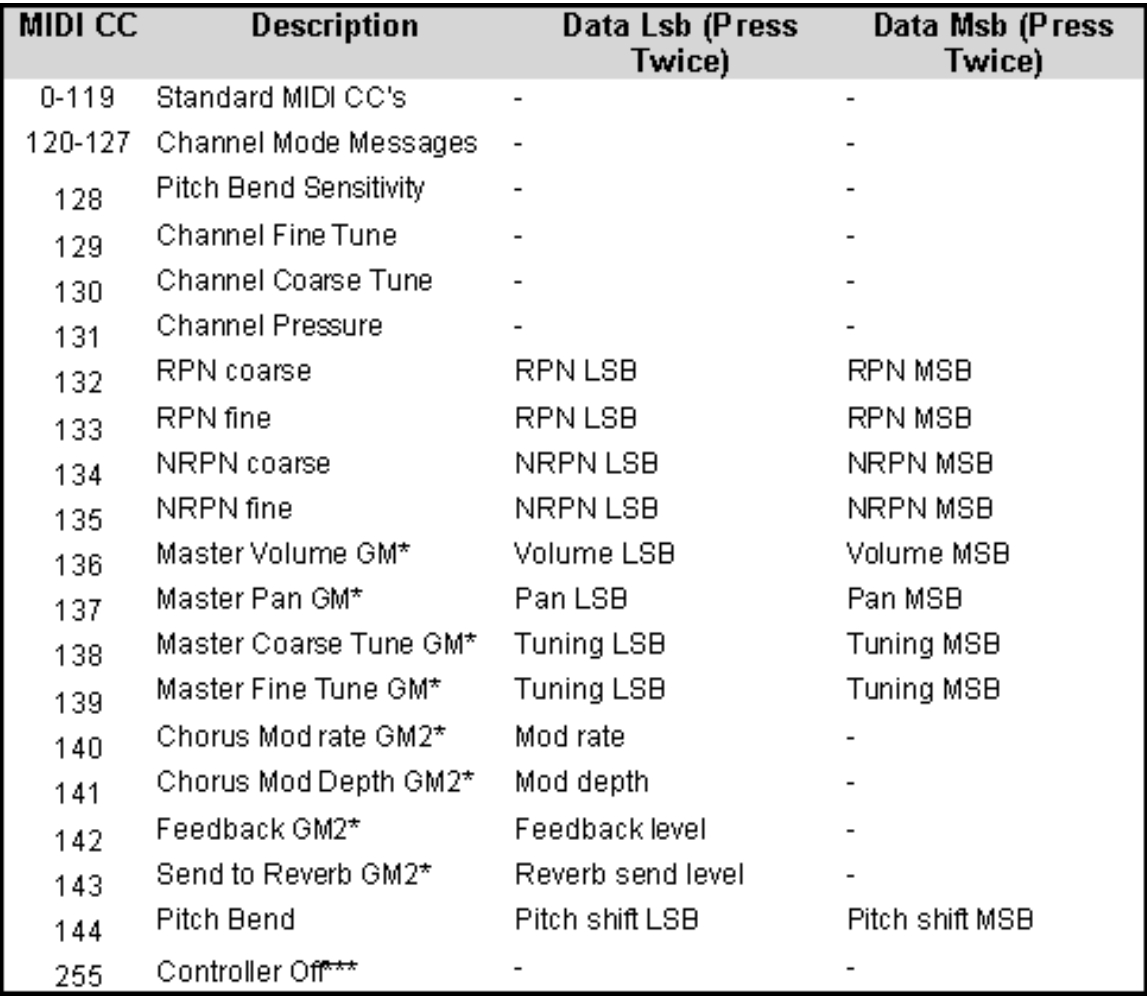

### Annexe B2 - CC MIDI assignables (boutons)

### (Boutons)

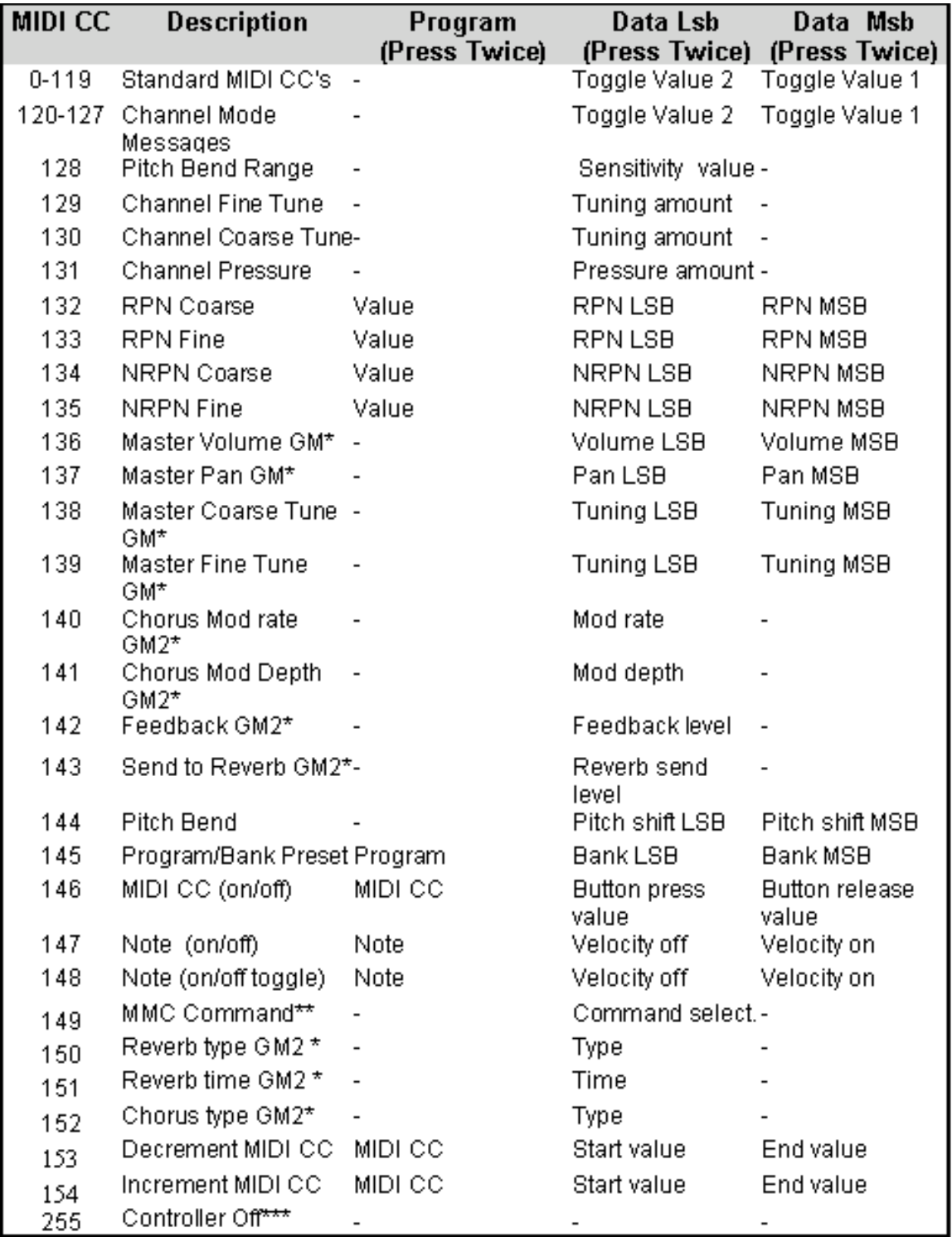

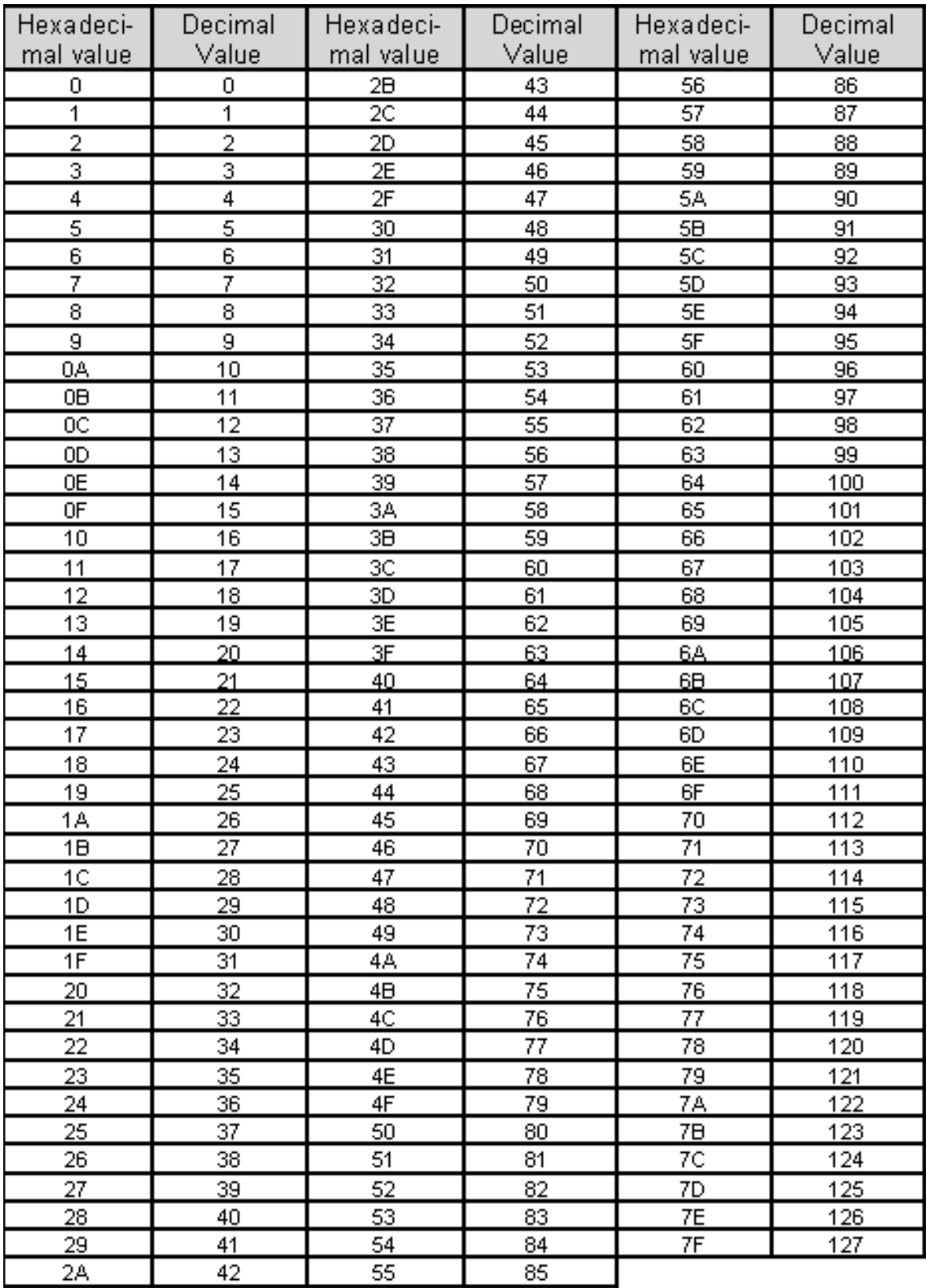

## Annexe C - Tableau de conversion hexadécimal

### Annexe D1 - Instruments General MIDI

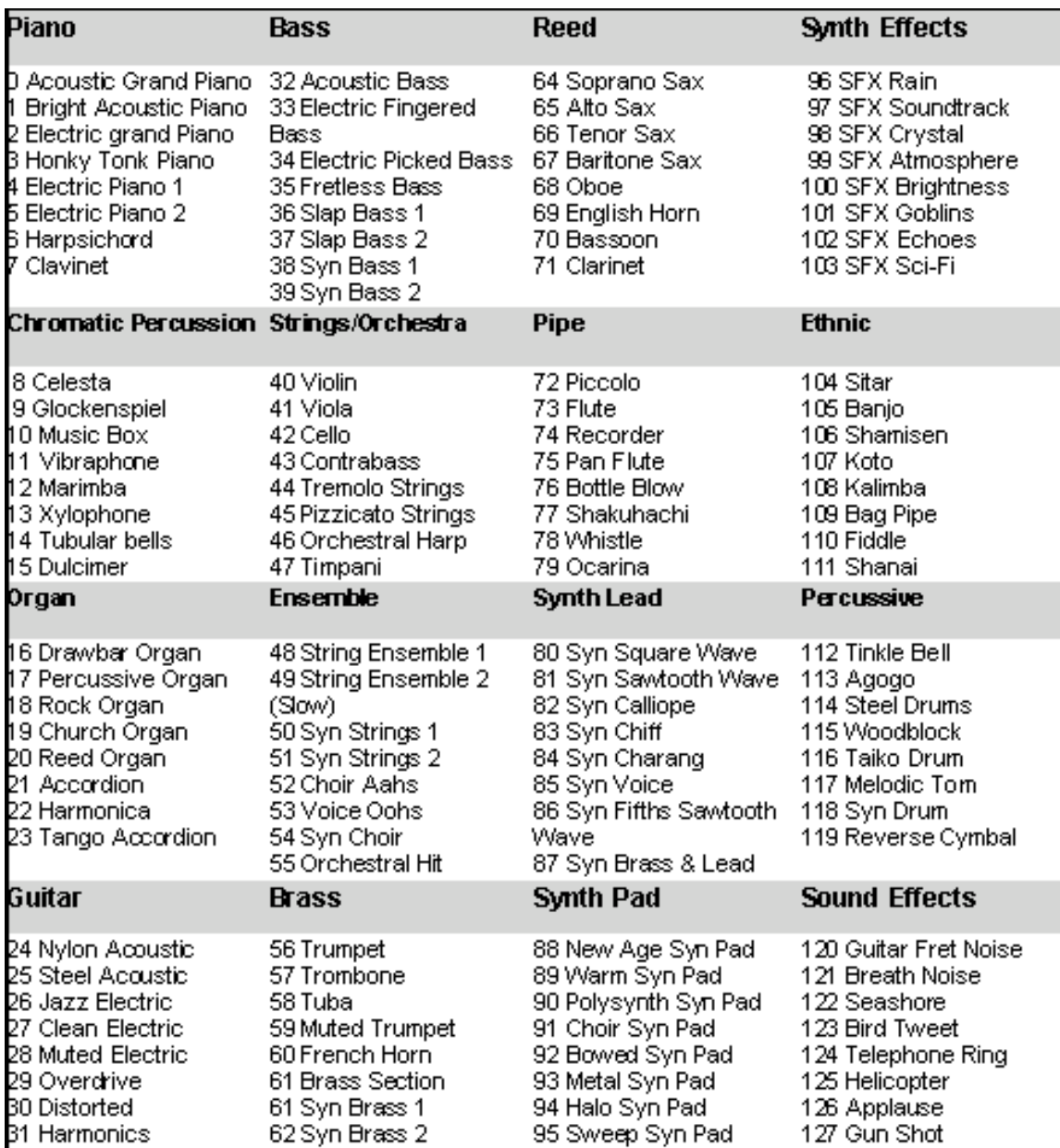

## Annexe D2 - Numéro de notes MIDI

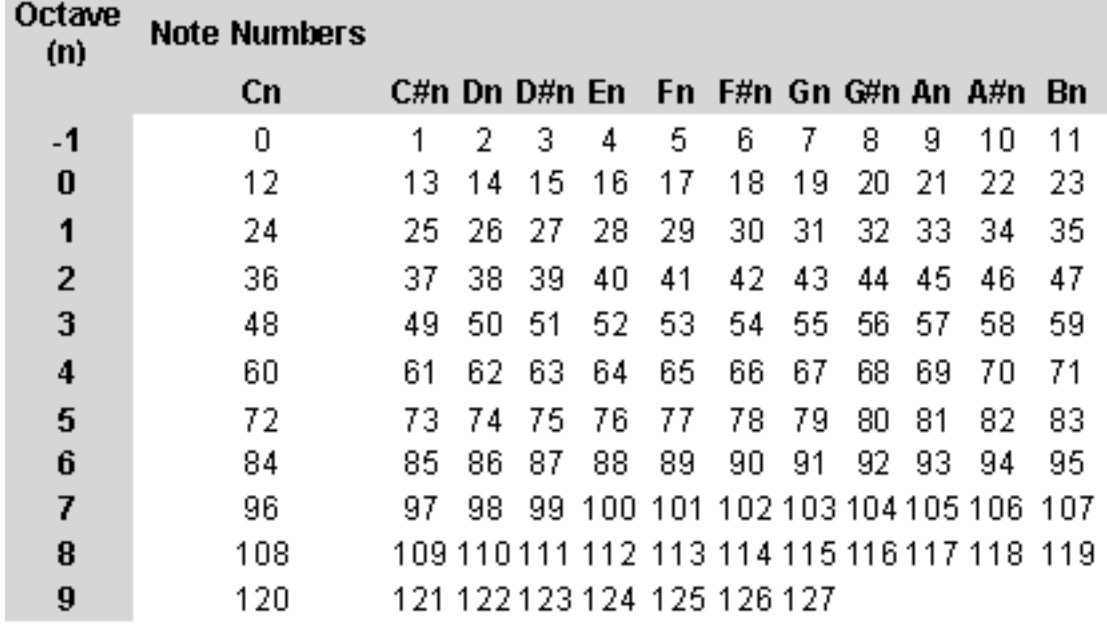

### Annexe E - Numéros de contrôleurs MIDI standard (CC MIDI)

00 Bank Select 01 Modulation 02 Breath Control 03 Controller 3 04 Foot Control 05 Porta Time 06 Data Entry 07 Channel Volume 08 Balance 09 Controller 9 10 Pan 11 Expression 12 Effects Controller 1 13 Effects Controller 2 14 Controller 14 15 Controller 15 16 Gen Purpose 1 17 Gen Purpose 2 18 Gen Purpose 3 19 Gen Purpose 4 20 Controller 20 21 Controller 21 22 Controller 22 23 Controller 23 24 Controller 24 25 Controller 25 26 Controller 26 27 Controller 27 28 Controller 28 29 Controller 29 30 Controller 30 31 Controller 31 32 Bank Select LSB 33 Modulation LSB 34 Breath Control LSB 35 Controller 35 36 Foot Control LSB 37 Porta Time LSB 38 Data Entry LSB 39 Channel Volume LSB 40 Balance LSB 41 Controller 41 42 Pan LSB 43 Expression LSB 44 Controller 44 45 Controller 45

46 Controller 46 47 Controller 47 48 Gen Purpose 1 LSB 49 Gen Purpose 2 LSB 50 Gen Purpose 3 LSB 51 Gen Purpose 4 LSB 52 Controller 52 53 Controller 53 54 Controller 54 55 Controller 55 56 Controller 56 57 Controller 57 58 Controller 58 59 Controller 59 60 Controller 60 61 Controller 61 62 Controller 62 63 Controller 63 64 Sustain Pedal 65 Portamento 66 Sostenuto 67 Soft Pedal 68 Legato Pedal 69 Hold 2 70 Sound Variation 71 Resonance 72 Release Time 73 Attack Time 74 Cut- off Frequency 75 Controller 75 76 Controller 76 77 Controller 77 78 Controller 78 79 Controller 79 80 Gen Purpose 5 81 Gen Purpose 6 82 Gen Purpose 7 83 Gen Purpose 8 84 Portamento Control 85 Controller 85 86 Controller 86 87 Controller 87 88 Controller 88 89 Controller 89 90 Controller 90 91 Reverb Depth

92 Tremelo Depth 93 Chorus Depth 94 Celeste (De- tune) 95 Phaser Depth 96 Data Increment 97 Data Decrement 98 Non- Reg Param LSB 99 Non- Reg Param MSB 100 Reg Param LSB 101 Reg Param MSB 102 Controller 102 103 Controller 103 104 Controller 104 105 Controller 105 106 Controller 106 107 Controller 107 108 Controller 108 109 Controller 109 110 Controller 110 111 Controller 111 112 Controller 112 113 Controller 113 114 Controller 114 115 Controller 115 116 Controller 116 117 Controller 117 118 Controller 118 119 Controller 119 Channel Mode Messages: 120 All Sound off 121 Reset all Controllers 122 Local Control 123 All Notes Off 124 Omni Off 125 Omni On 126 Mono On (Poly Off) 127 Poly On (Mono Off) Extra RPN Messages:

128 Pitch Bend sensitivity 129 Fine Tune 130 Coarse Tune 131 Channel Pressure